Manuale d'uso

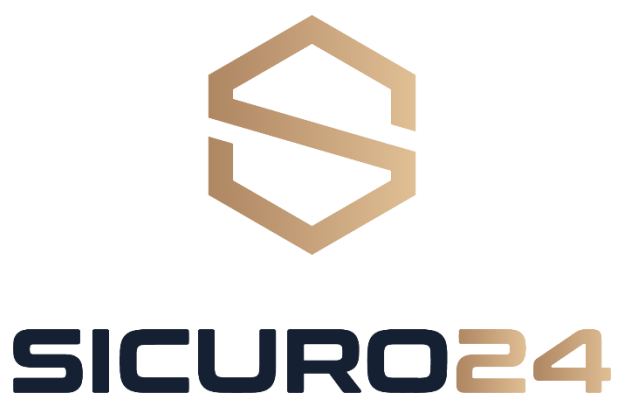

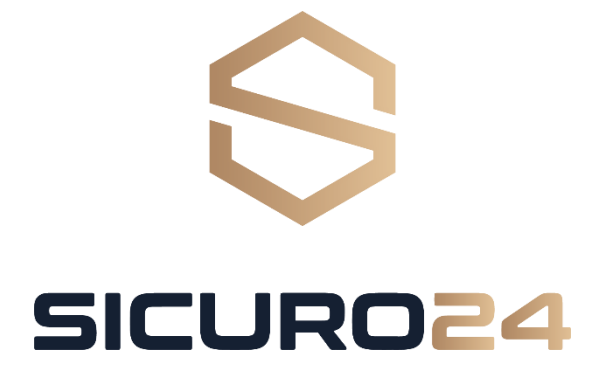

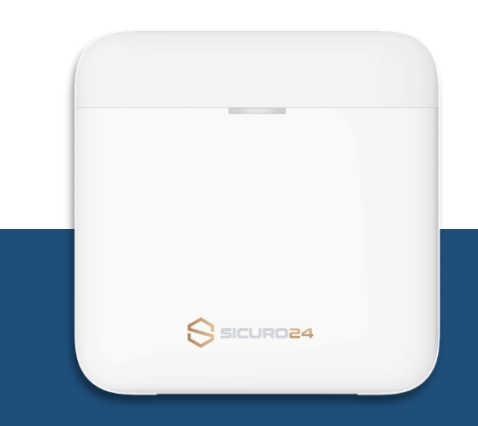

#### Descrizione dei LED sulla centralina

#### Utilizzo dell'applicazione Sicuro24

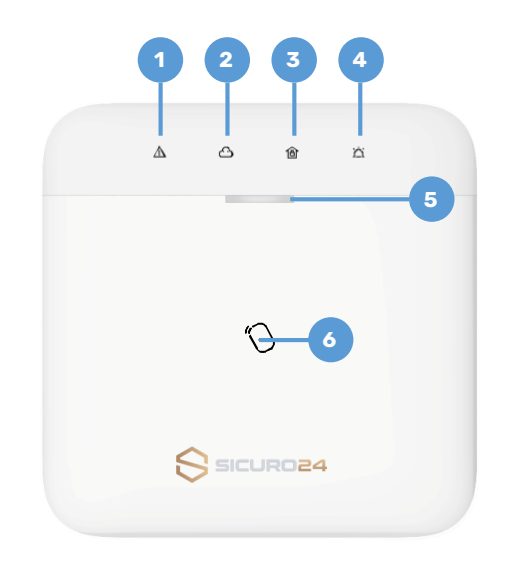

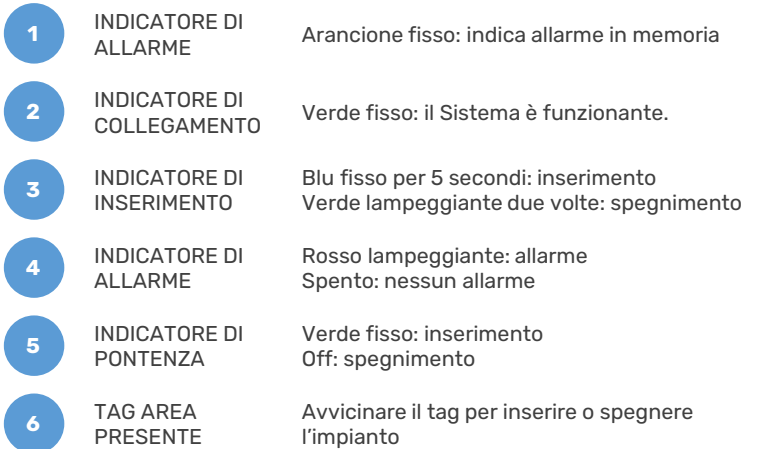

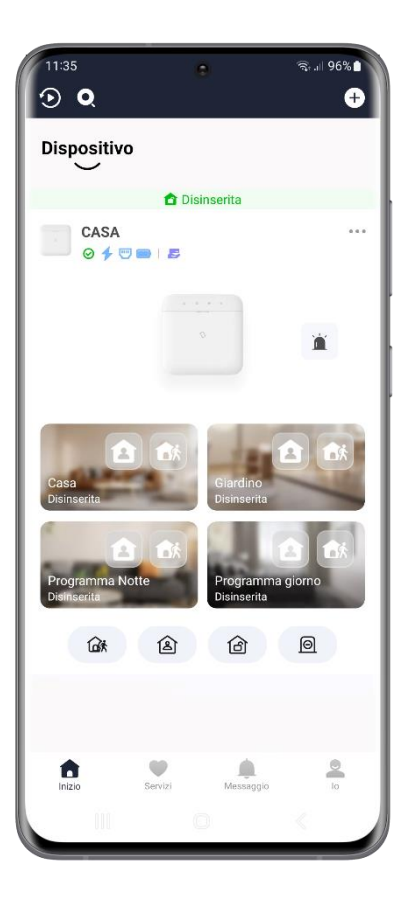

# Scarica gratis l'applicazione **Sicuro24**

L'app Sicuro 24 è progettata per la gestione dei sistemi di sicurezza antiintrusione e le telecamere Sicuro24.

Caratteristiche principali:

1. Inserimento/spegnimento da remoto

del sistema di sicurezza

2. Notifiche di allarmi istantanee con immagini

3. Condivisione dei dispositivi con altri utenti

4. Accesso con impronta digitale

comodo e sicuro

5. Inviare SOS ai tuoi contatti predefiniti

6. Disponibilità di testi multilingue

7. Monitoraggio delle telecamere in tempo reale

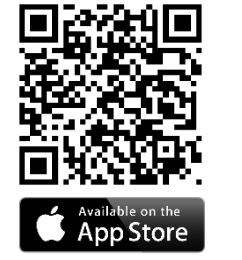

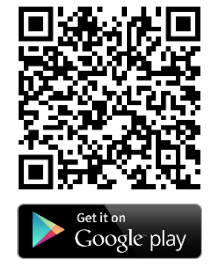

#### Utilizzo dell'applicazione Sicuro24 Utilizzo dell'applicazione Sicuro24

### Aggiunta di un utente

L'amministratore può gestire gli utenti. Se sei l'amministratore, puoi aggiungere, modificare ed eliminare gli utenti, e assegnare diversi permessi ai nuovi utenti aggiunti.

## Gestione degli utenti

Ci sono due tipi di utenti: amministratore (o proprietario) e operatore. I diversi tipi di utenti hanno diversi permessi per accedere alle funzionalità del sistema SICURO24.

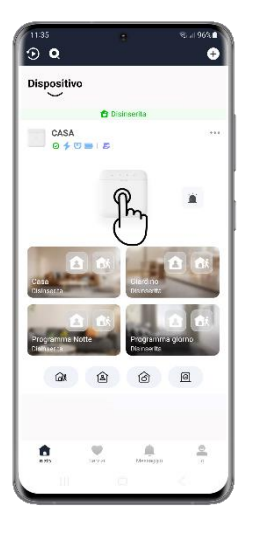

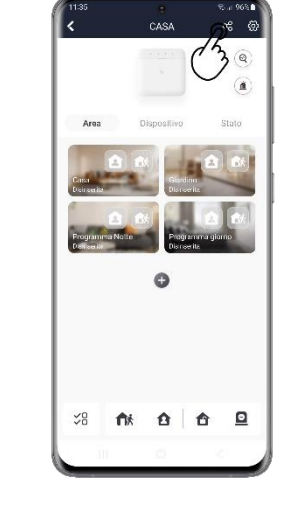

Nella pagina dell'elenco dei dispositivi, tocca l'icona del sistema SICURO24 e poi accedi al dispositivo per entrare nella pagina di gestione

Toccare  $\mathbf{e}_n^{\bullet}$  per entrare nella pagina del destinatario.

Seleziona una delle seguenti modalità: –Scansione del codice QR –Inserisci l'indirizzo e-mail/numero di telefono cellulare –Seleziona un utente nell'elenco.

Tocca Avanti per invitare l'utente. Il destinatario deve accettare l'invito.

2010/06/07

Destinatario

Q Indirizzo e-mail/Numero di telefo

Condivisione tramite OR code

Scansiona QR Code

go<sup>1</sup>

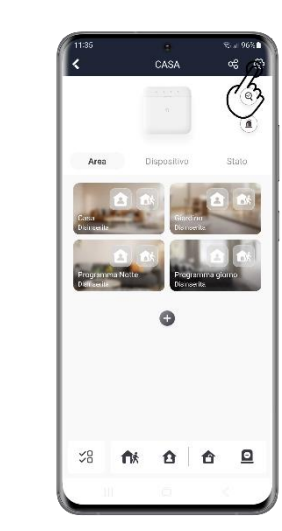

Toccare il pulsante Gestione utenti <sup>O</sup>

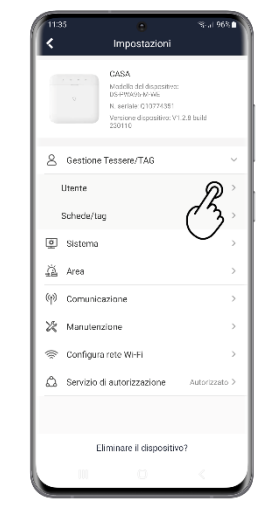

Tocca **Utente** e selezionane uno nella lista per entrare nella pagina di gestione degli utenti.

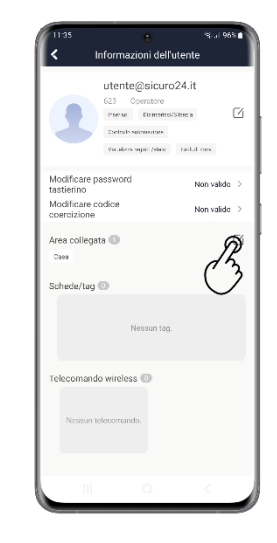

Impostare le aree collegate: Selezionare le aree a cui si vuole autorizzare l'utente.

### Inserire l'impianto – singola area

Tocca qualsiasi zona per inserire a distanza una singola area. Quando tutte le persone nell'area di rilevamento se ne vanno, attiva la modalità Away per inserire tutti i sensori dell'area dopo il tempo di inserimento predefinito. Usa il tasto Stay per inserire una parte dei sensori dell'area quando le persone rimangono dentro.

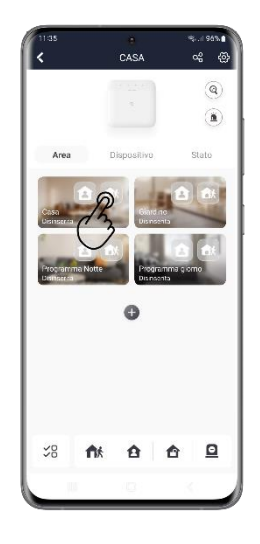

Digita il tasto 一个大 "Away" per inserire l'area quanto tutti se ne vanno.

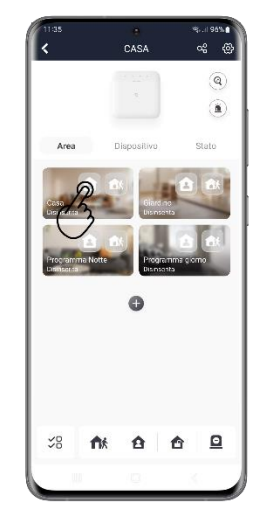

Digita il tasto "Stay" **A** per inserire la partizione dell'area quando qualcuno rimane dentro.

### Inserire l'impianto – tutte le aree

Le stesse modalità di inserimento Away e Stay possono essere attivate contemporaneamente per tutte le aree.

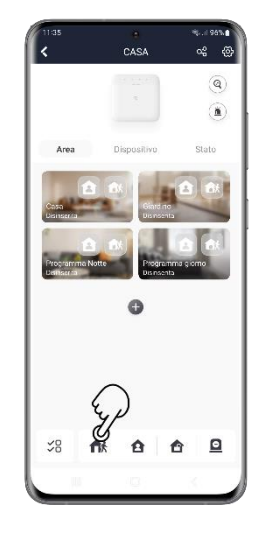

Digita il tasto "Away" fik per inserire tutte le aree quanto tutti se ne vanno.

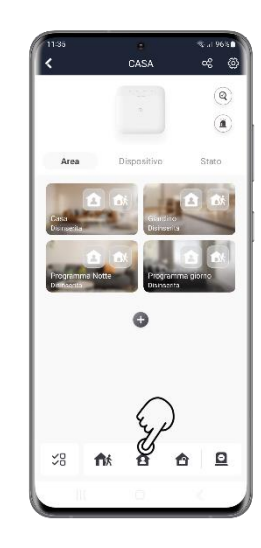

Digita il tasto "Stay"  $\mathbf{P}$ per inserire la partizione di tutte le aree quando qualcuno rimane dentro.

## Disinserimento – singola area

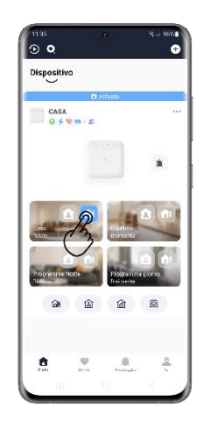

Digita il tasto "away" o il tasto "stay" che è stato precedentemente attivato per disinserire l'area. L'area inserita sarà evidanziata in azzurro.

## Disinserimento – tutte le aree

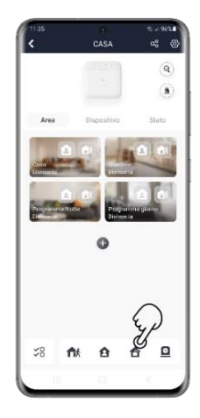

Digita il tasto "Unlock" per disinserire tutte le aree che sono inserite.

> Digita il pulsante "Messaggio" sulla homepage dell'applicazione.

Seleziona un allarme e puoi visualizzarne tutti I dettagli; se la zona ha collegato una fotocamera, è possibile visualizzare le immagini corrispondenti all'allarme.

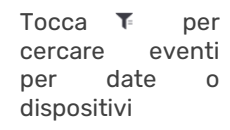

# Controllare notifiche di allarme

Quando scatta un allarme, riceverai una notifica di allarme. Puoi controllare le informazioni dell'allarme appena ricevuto o accedere allo storico degli allarmi ricevuti in precedenza.

Tocca la notifica per entrare direttamente nella pagina di consultazione degli eventi oppure segui le istruzioni di seguito:

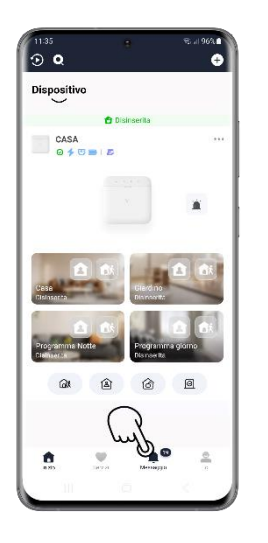

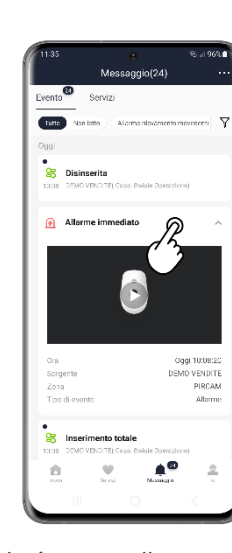

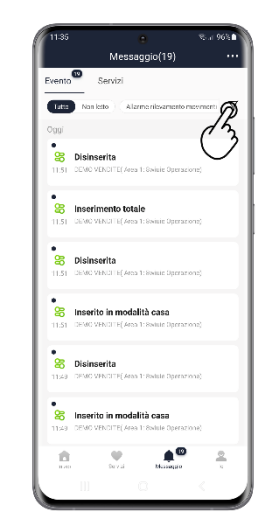

# Richiesta fotogramma

In qualsiasi momento è possibile richiedere una foto ai sensori dotati di fotocamera a bordo (Pircam interno e Pircam esterno).

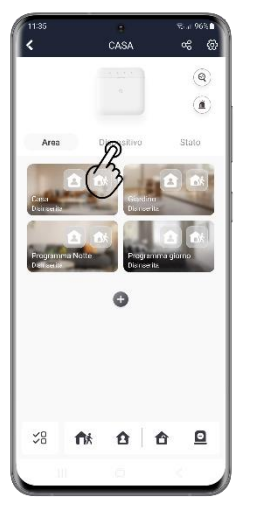

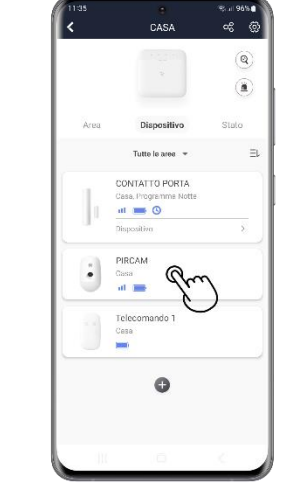

Entrare nella pagina del dispositivo dotato di fotocamera da cui si vuole ricevere la foto.

Toccare per avviare la richiesta di foto

Attendere qualche secondo (il tempo è variabile secondo il tipo di copertura telefonica disponibile in quel

> momento) e si riceverà una notifica dal sistema.

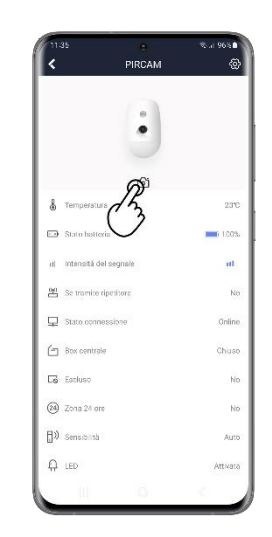

Toccare la notifica per accedere alla maschera dei messaggi per aprire la foto ricevuta.

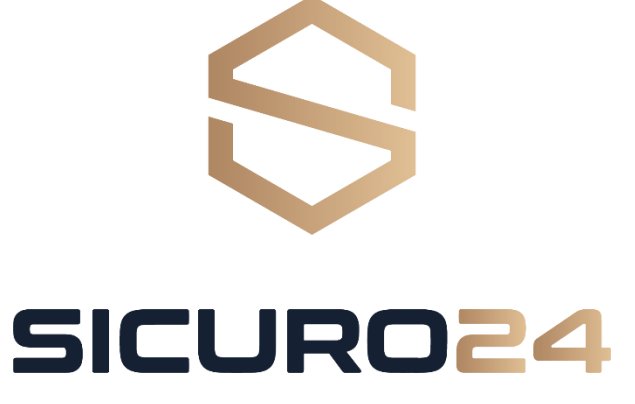

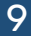